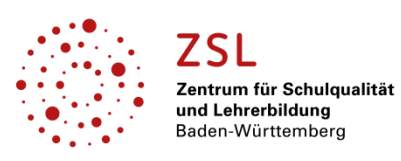

# **Einrichtung und Betrieb eines Webshops** in der Übungsfirma mit Smartstore

### Inhalt

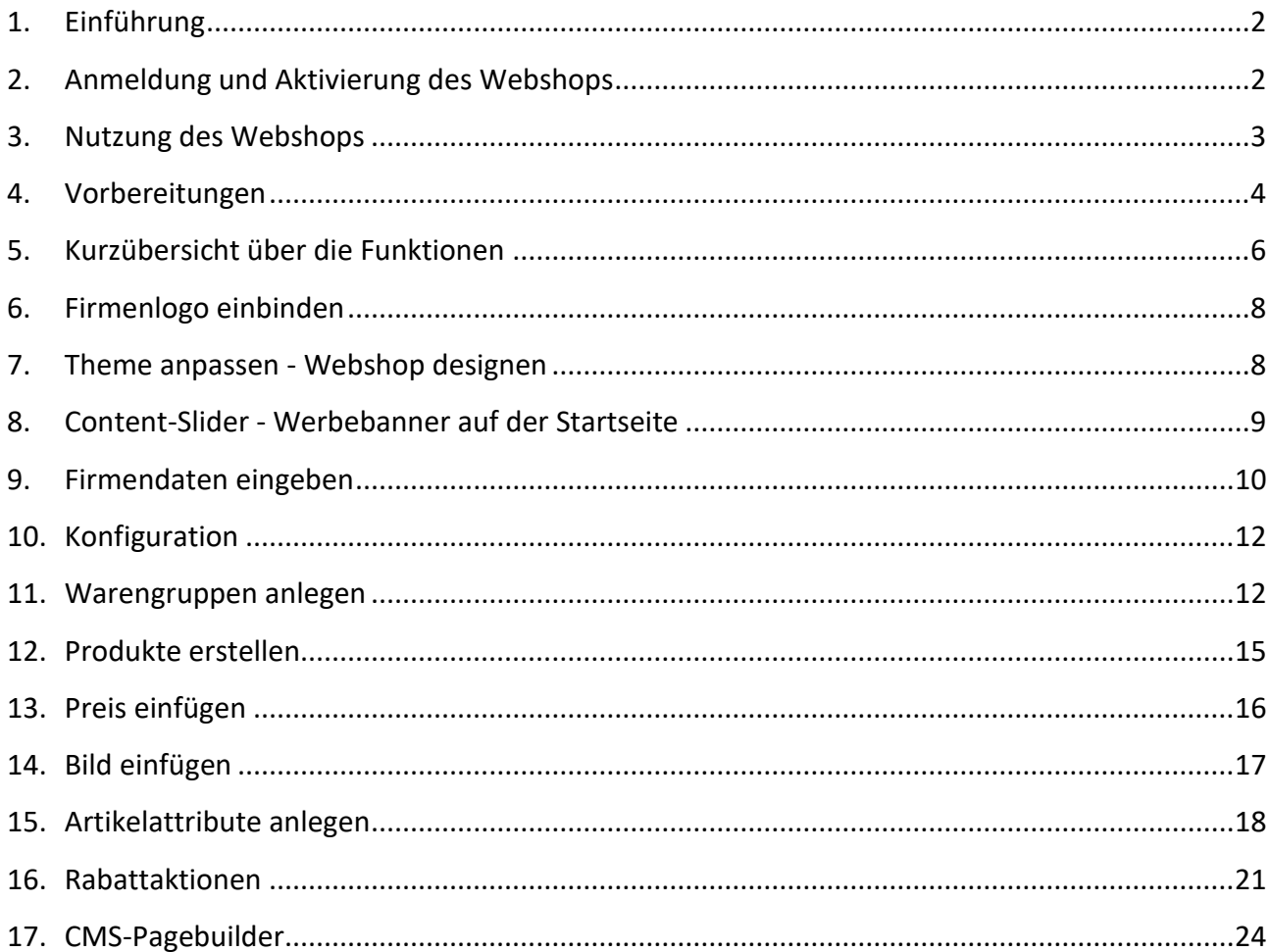

Autorin: Silvia Moog, Kaufmännische Schule Lahr, Mitglied der Arbeitsgruppe Übungsfirmen am ZSL Redaktion: Sabine Schuh, Zentrum für Schulqualität und Lehrerbildung Baden-Württemberg

Anregungen und Fragen richten Sie bitte an sabine.schuh@zsl.kv.bwl.de

Stand: November 2020

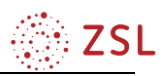

# <span id="page-1-0"></span>**1. Einführung**

Diese Handreichung befasst sich mit der Erstellung und Gestaltung eines Onlineshops mit der E-Commerce-Plattform Smartstore [\(https://smartstore.com\)](https://smartstore.com/). Die "Community Edition" von Smartstore ist eine kostenfreie Open Source Software. Darüber hinaus kann Smartstore von Übungsfirmen kostenlos genutzt werden (Näheres hierzu siehe Kapitel 2). Alle Screenshots und Inhalte wurden mit der Version 3.1.5.0 erstellt, sie basieren auf Daten von Smartstore.com und den Übungsfirmen-Webshops der Kaufmännischen Schule Lahr (Juweluna GmbH, KSL.sports GmbH).

Diese Handreichung dient zur Unterstützung der Vermittlung von Unterrichtsinhalten in kaufmännischen Vollzeitschulen mit Übungsfirmen und im Ausbildungsberuf "Kaufmann/-frau im E-Commerce".

Auf der Webseite von Smartstore steht unter Entdecken - Livedemo ein Demoshop zur Verfügung. Dieser Shop ist sowohl aus Kundensicht als auch als Administrator zu bedienen. Man kann sich anmelden und die Backend-Funktionen nutzen, also den Webshop einrichten. Damit besteht die Möglichkeit, die Software zu testen. Alle Funktionen sind voll nutzbar und können ausprobiert werden. Der Shop und die Änderungen werden regelmäßig wieder zurückgesetzt, also am besten kleinschrittig ausprobieren und dann am eigenen Shop anwenden. Es können zeitgleich auch andere Nutzer im Shop Einstellungen vornehmen, d. h. es können plötzlich auch andere Artikel oder neue Warengruppen erscheinen. Im Demoshop kann man sich gute Ideen holen, wie der eigene Webshop gestaltet werden kann.

Der Demoshop ist auch eine gute Übungsmöglichkeit für die Mitarbeiterinnen und Mitarbeiter der Übungsfirmen, da der Shop schon voll funktionsfähig ist und z. B. Artikel hinzugefügt, Warengruppen angelegt oder Preise geändert werden können u. v. m. In der Vorschauansicht kann man die Änderungen sofort sehen. Die Lernenden verstehen so schnell, welche Möglichkeiten der Webshop bietet und wie er funktioniert.

# <span id="page-1-1"></span>**2. Anmeldung und Aktivierung des Webshops**

Jede beim Deutschen Übungsfirmenring angemeldete Übungsfirma kann einen Zugang zu einem Webshop von Smartstore beantragen. Das Antragsformular kann im Forum der Zentralstelle [\(https://lernen.vuefa.eu](https://lernen.vuefa.eu/) , Registrierung erforderlich) oder beim Landesbildungsserver Baden-Württemberg im Übungsfirmenbereich heruntergeladen werden.

Eine kostenlose Nutzung von Smartstore ist über die Community-Edition möglich, die man herunterladen kann: <https://smartstore.com/de/produkte/editionen-und-preise>

Nach der Bereitstellung des Webshops erhalten Sie die Login-Daten. Mit diesen Login-Daten kann der Webshop aktiviert werden; bitte den Anweisungen in der Anleitung der Zentralstelle folgen.

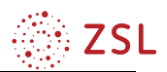

Die E-Mailadresse und das Passwort, das hier angegeben wird, ist künftig das Login für den Administratorbereich.

Mit der Adresse webshop.zuef.de/DE01… (Ihre Übungsfirmenkennung) wird der Webshop der Übungsfirma künftig für andere Übungsfirmen erreichbar sein. Alle Übungsfirmenwebshops befinden sich in einem passwortgeschützten, nicht frei zugänglichen Bereich. Man muss sich immer mit den üblichen Übungsfirmenzugangsdaten einloggen. Dies soll gewährleisten, dass die Webshops nur intern im Übungsfirmenbereich verwendet werden. Auch wenn eine öffentliche Nutzung nicht erlaubt ist, gelten die normalen Vorschriften zum Datenschutz und Urheberrecht und müssen beachtet werden.

# <span id="page-2-0"></span>**3. Nutzung des Webshops**

Die Software bietet verschiedene Nutzungsvarianten an: In der einfachen Variante setzt man den Webshop als Online-Katalog ein. Man kann den Webshop einrichten, Firmenlogo und –daten hinterlegen und die Artikel einpflegen, schon hat man eine geeignete Verkaufsplattform geschaffen. Der Kunde bestellt online, die Bestellungen werden ausgedruckt, exportiert oder per E-Mail weitergeleitet und von den Übungsfirmenmitarbeiterinnen und -mitarbeitern bearbeitet. Darüber hinaus kann man weitere umfangreiche Funktionen nutzen, die für Verkauf und Marketing bereitgestellt werden.

Wer sich mit der Software ausführlicher beschäftigt, kann noch weitere Funktionen kennenlernen:

- Kundenverwaltung
- Artikelverwaltung
- Lagerverwaltung
- Verknüpfung mit anderen Programmen, z. B. Import von und nach IUS-Systemen
- Marketingaktionen

Smartstore ist eine professionelle Software, die umfangreiche Möglichkeiten bietet. Die vielen bereitgestellten Funktionen machen eine Einarbeitung erforderlich.

Ist der Webshop eingerichtet, können auch Übungsfirmenmitarbeiterinnen und -mitarbeiter die Pflege des Shops übernehmen, z. B. neue Artikel einbinden oder Preise ändern. Der Shop kann Stück für Stück erweitert werden, etwa Artikel in unterschiedlichen Ausführungen oder auch Sonderaktionen können hinzugefügt werden. Es bieten sich viele Möglichkeiten und engagierte Schülerinnen und Schüler finden hier einen großen und interessanten Arbeitsbereich. Auch die Auswertung von Nutzerdaten ist durch die Schnittstelle zu Google Analytics möglich.

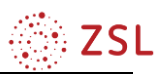

# <span id="page-3-0"></span>**4. Vorbereitungen**

Der Webshop, der von Smartstore zur Verfügung gestellt wird, ist eine leere Hülle mit einem vorgegebenen Gerüst, das Sie mit Ihren spezifischen Daten füllen. Stellen Sie die erforderlichen Daten vor der Einrichtung zusammen, dann haben Sie schnell sicht- und nutzbare Ergebnisse in einem funktionalen Onlineshop.

### **Struktur des Webshops**

Bevor Sie an die Bearbeitung des Webshops gehen, sollten Sie sich Gestaltungsideen holen, z. B. hinsichtlich der Menüstruktur, des Designs und der Produktkategorien.

- Wonach sucht der Kunde und wie kann das Sortiment übersichtlich dargestellt werden?
- Sucht der Kunde einen Artikel oder eine Marke?
- Sollen die Artikel nach Warengruppe, z. B. Sportkleidung, getrennt werden?

Nicht immer eignet sich die Struktur, die im Produktkatalog verwendet wird, zur direkten Übernahme in den Webshop. Die Anordnung im Katalog ist in der Regel eine logische Folge von Seiten, im Webshop hat der Anwender einen "wahlfreien Zugriff", d. h. man kann ihm nicht bewusst das Angebot präsentieren. Es lohnt sich, "echte" Webshops von Anbietern mit dem gleichen Sortiment zu sichten und hier nach Best Practice-Beispielen zu schauen.

### **Firmendaten**

Übungsfirmendaten, z. B. Öffnungszeiten, AGB, Adresse und Artikelbeschreibungen, können direkt in die entsprechenden Menüpunkte eingefügt werden. Die Formatierung sollte einheitlich sein und das Corporate Design der Übungsfirma widerspiegeln, wie zum Beispiel eine einheitliche Schriftart, passende Schriftgrößen und die Firmenfarben.

Folgende Daten sollten im Vorfeld zusammengestellt werden: **Über uns:** Informationen über die Übungsfirma, den Schulträger etc. **Impressum:** Firmendaten, Öffnungszeiten etc. **Rechtshinweise:** Widerrufsrecht **Datenschutzerklärung:** Hinweis auf Datenschutzgrundverordnung (DSGVO) **AGB:** Allgemeine Geschäftsbedingungen der Übungsfirma

### **Firmenlogo**

Stellen Sie das Logo Ihrer Übungsfirma in einer sehr guten Qualität, möglichst in Darstellungsgröße, zum Hochladen bereit. Eventuell muss das Logo mit einer Bildbearbeitungssoftware freigestellt werden. Soll das Logo einen Hintergrund haben, so muss dieser in der Originalgrafik angelegt werden.

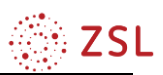

### **Bilder**

Der Webshop lebt von Bildern und Informationen. Neben der Gestaltung der Startseite, der "Visitenkarte" des Unternehmens, auf der in der Regel das Firmenlogo eingesetzt wird, werden viele Artikelbilder und Begleittexte eingestellt.

Die Vorbereitung der Artikelbilder ist eine wichtige Arbeit, die VOR dem Hochladen erfolgen muss. Hierbei ist Folgendes zu beachten:

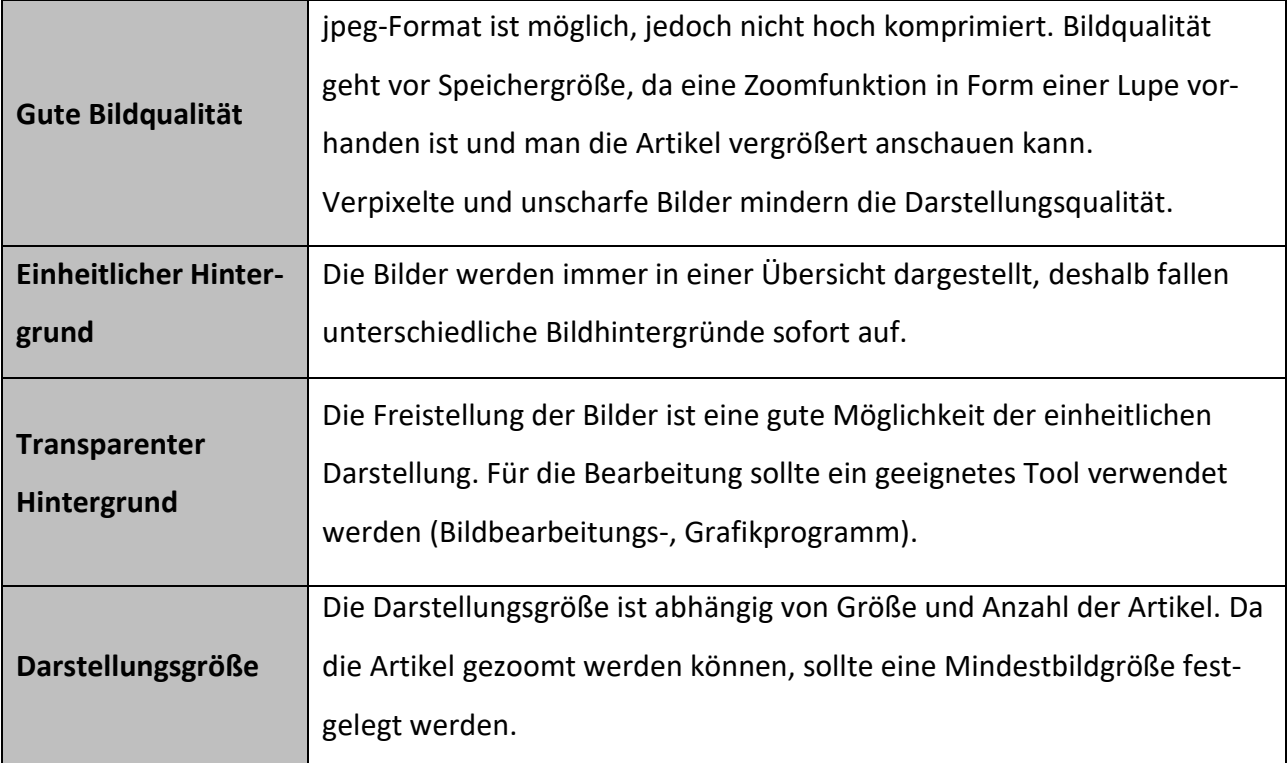

Unter dem Bereich Plugins liegt die Funktion TinyImage. Hier kann man die automatische Komprimierungsfunktion auswählen und auch, welche Dateiformate komprimiert werden sollen. So werden beim Upload automatisch ressourcenschonende Optimierungen vorgenommen.

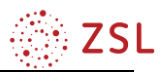

# <span id="page-5-0"></span>**5. Kurzübersicht über die Funktionen**

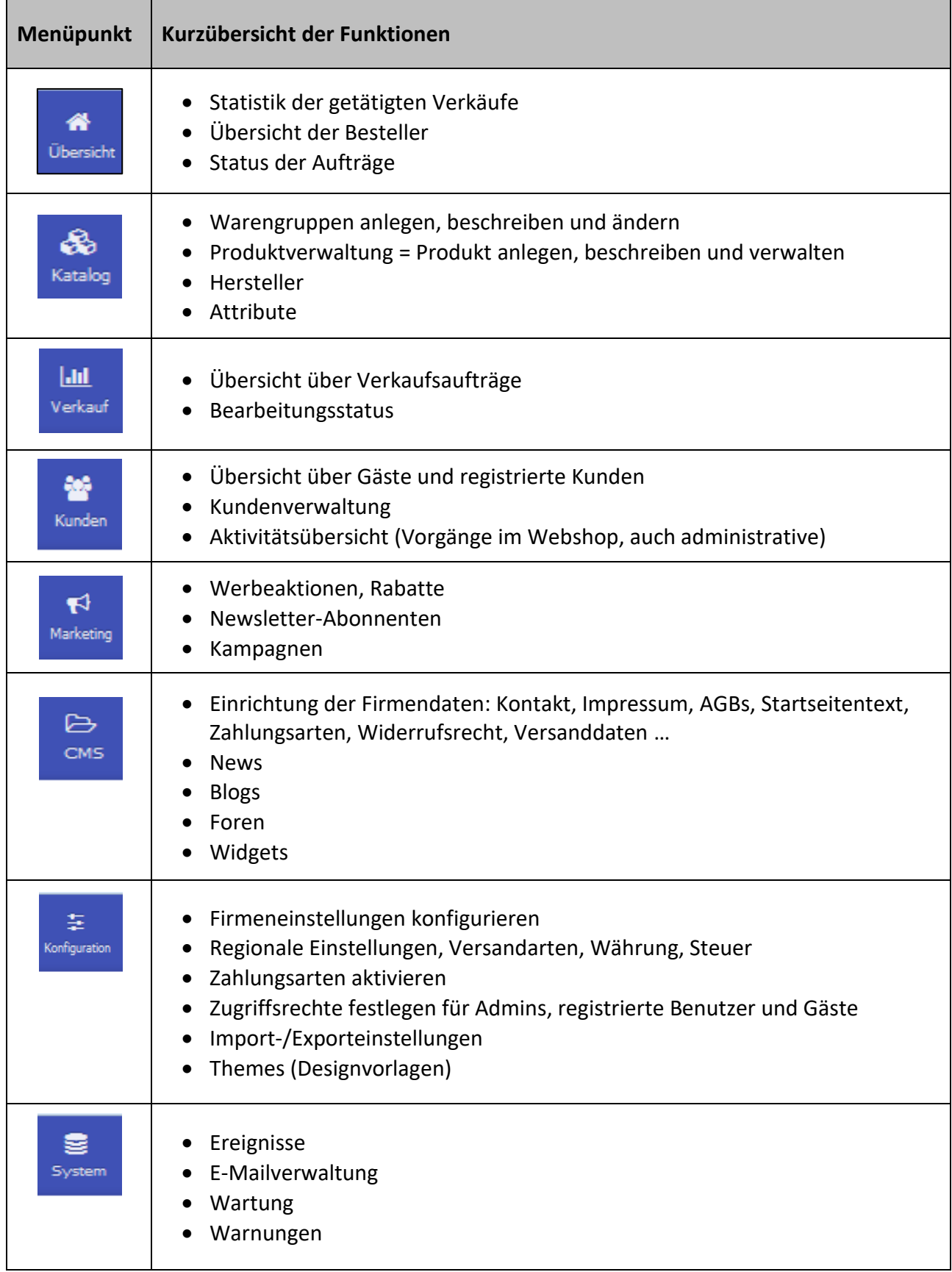

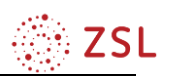

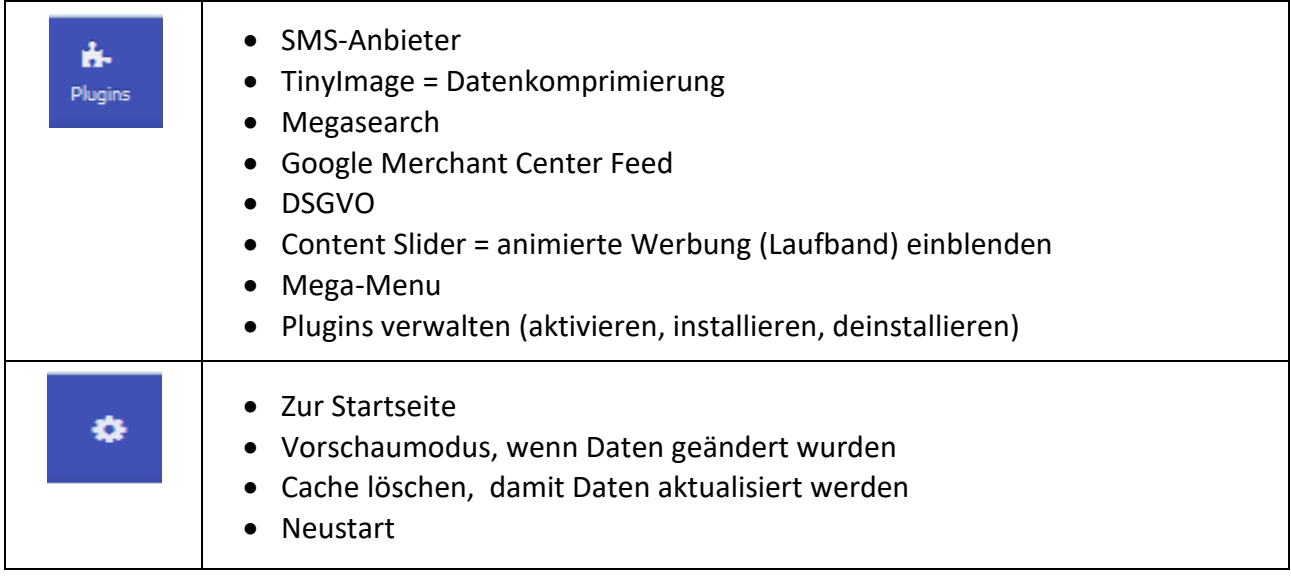

Diese Zusammenfassung zur Einrichtung eines Webshops erhebt nicht den Anspruch auf Vollständigkeit; sie soll den Einstieg vereinfachen und beinhaltet Funktionen zur Bereitstellung und Nutzung eines Webshops. Bei Software-Updates können die Funktionen teilweise in andere Bereiche verschoben werden bzw. aktualisiert werden.

Smartstore bietet eine professionelle Webshop-Plattform mit vielen Funktionen an, die man vielleicht erst einmal nicht benötigt. Man kann den Webshop Stück für Stück einrichten, die Gestaltung und das Layout sind jederzeit veränderbar. Ist die Struktur einmal vorhanden, ist es einfach, neue Warengruppen, Hersteller oder Artikel einzupflegen. Einen neuen Werbebanner zu gestalten oder einen Newsletter einzuführen ist sicherlich ein guter Projektauftrag für die Übungsfirmenmitarbeiterinnen und -mitarbeiter.

Ein Qualitätskriterium für Smartstore ist die Gewährleistung einer fortwährenden Aktualisierung. So kann es vorkommen, dass sich die Inhalte der einzelnen Menüs oder deren Unterpunkte ändern. Das Benutzerhandbuch von Smartstore kann eine Quelle für aktualisierte Inhalte sein: <http://docs.smartstore.com/display/SDDE32/Benutzer+Handbuch>

# <span id="page-7-0"></span>**6. Firmenlogo einbinden**

### **Konfiguration – Shops**

Konfiguration – Shops – Mein Shopname anklicken – Smartstore-Bild entfernen – eigenes Logo hochladen – Shop-Name eingeben und speichern.

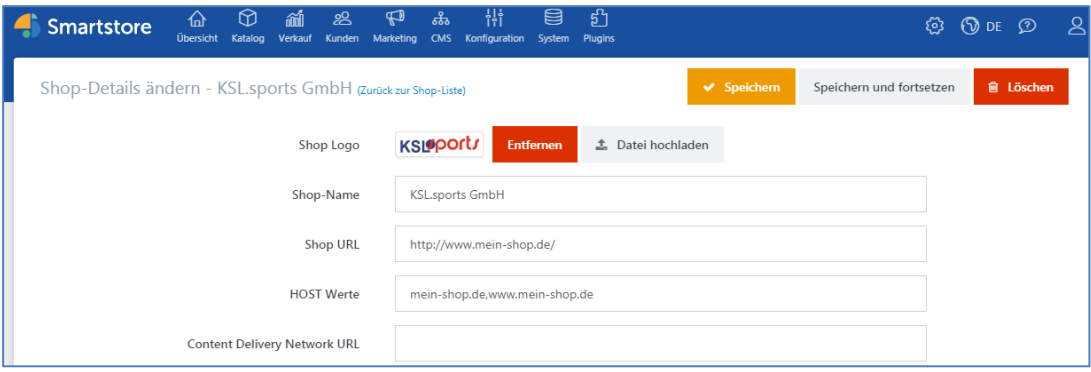

### <span id="page-7-1"></span>**7. Theme anpassen - Webshop designen**

### **Konfiguration – Themes**

Über diese Funktion können vorgefertigte Webshop-Grundlayouts ausgewählt werden. Jeder Bereich kann einzeln an das Corporate Design des Unternehmens angepasst werden.

Desktop-Theme Flex ist standardmäßig aktiviert. Die einzelnen Elemente wie Hintergrund, Schriftart, -größe, -farbe, Button- und Tabellenfarbe uvm. können im gewählten Layout geändert werden. So ergeben sich vielfältige Formatierungsmöglichkeiten, die bei Bedarf wieder auf das Grundlayout zurückgesetzt werden können.

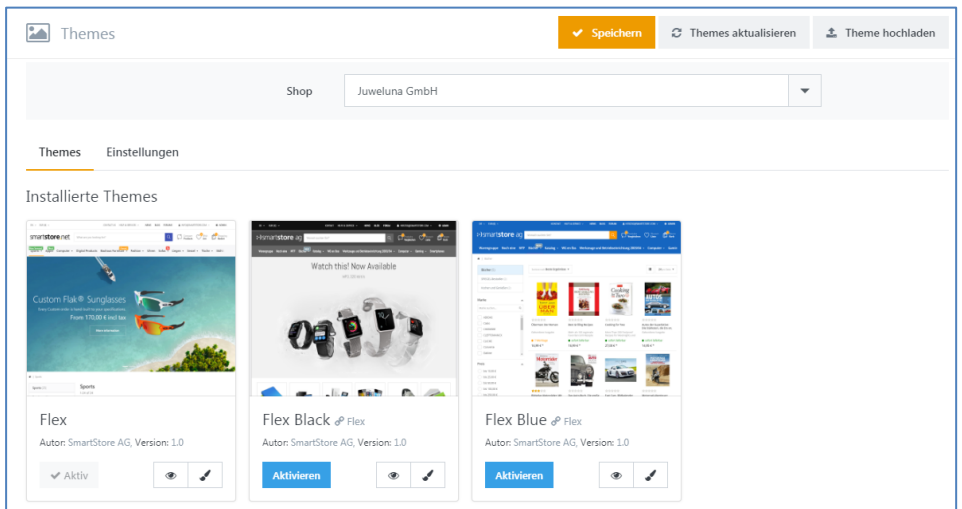

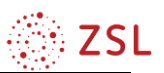

### **Theme für den eigenen Webshop auswählen**

Um den Webshop zu designen, gewünschtes Theme anklicken und aktivieren. Durch den Button "konfigurieren" können alle Bildschirmbereiche angepasst werden.

### **Allgemein**

Site Colours: Farben für die ganze Seite, den Seitenhintergrund, den Content- und Listenbereiche, Text- und Linkfarbe.

Body BG (Background) = kompletter Seitenhintergrund wird gefärbt

### **Typographie**

Verwendete Schrifttypen in den einzelnen Bereichen und Schriftgrößen

**Sektionen -** Bereiche, die einzeln verändert werden können

- Header
- Navigationsleisten
- **■** Suchbereich
- Menübereich
- Schriftfarben
- Footer

Die Einstellungen und deren Veränderungen am Webshop sollten am besten einzeln ausprobiert werden, z. B. Farbe in einem Bereich wählen, speichern, im Vorschaumodus betrachten und ggf. wieder zurücksetzen.

Jeder einzelne Bereich kann verändert und angepasst werden, bis hin zu den Farben für die Preise oder andere Farben für Sonderangebote. Das Layout kann jederzeit auf die Standardwerte zurückgesetzt werden.

# <span id="page-8-0"></span>**8. Content-Slider - Werbebanner auf der Startseite**

### **Plugins – Content Slider**

Ein Content-Slider ist ein Werbebanner, das man für einen visuellen Blickfang auf der Homepage oder auf einer Warengruppenseite nutzen kann. Die Inhalte können neutral sein, z. B. News, Hersteller, Warenangebot und Firmenlogo oder es können Sonderangebote platziert werden. Der Content-Slider-Bereich kann eingerichtet werden für auffällige Animationseffekte: Hier können Bilder und Texte erscheinen, aufblinken, durchlaufen, etc.

Man kann auch ein Hintergrundbild einblenden, das stehen bleibt. Auf diesem Hintergrundbild können weitere Bilder und Texte durchlaufen.

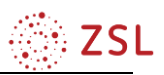

#### **Neuen Slide anlegen**

Durch Anklicken einer vorgegebenen Beispiel-Überschrift kommt man in das Menü, in dem der Slide eingerichtet werden kann; Texte und Formatierungen ändern und evtl. neues Bild hochladen. Wenn man verschiedene Werbeslogans und Bilder hat, kann man die Reihenfolge ändern.

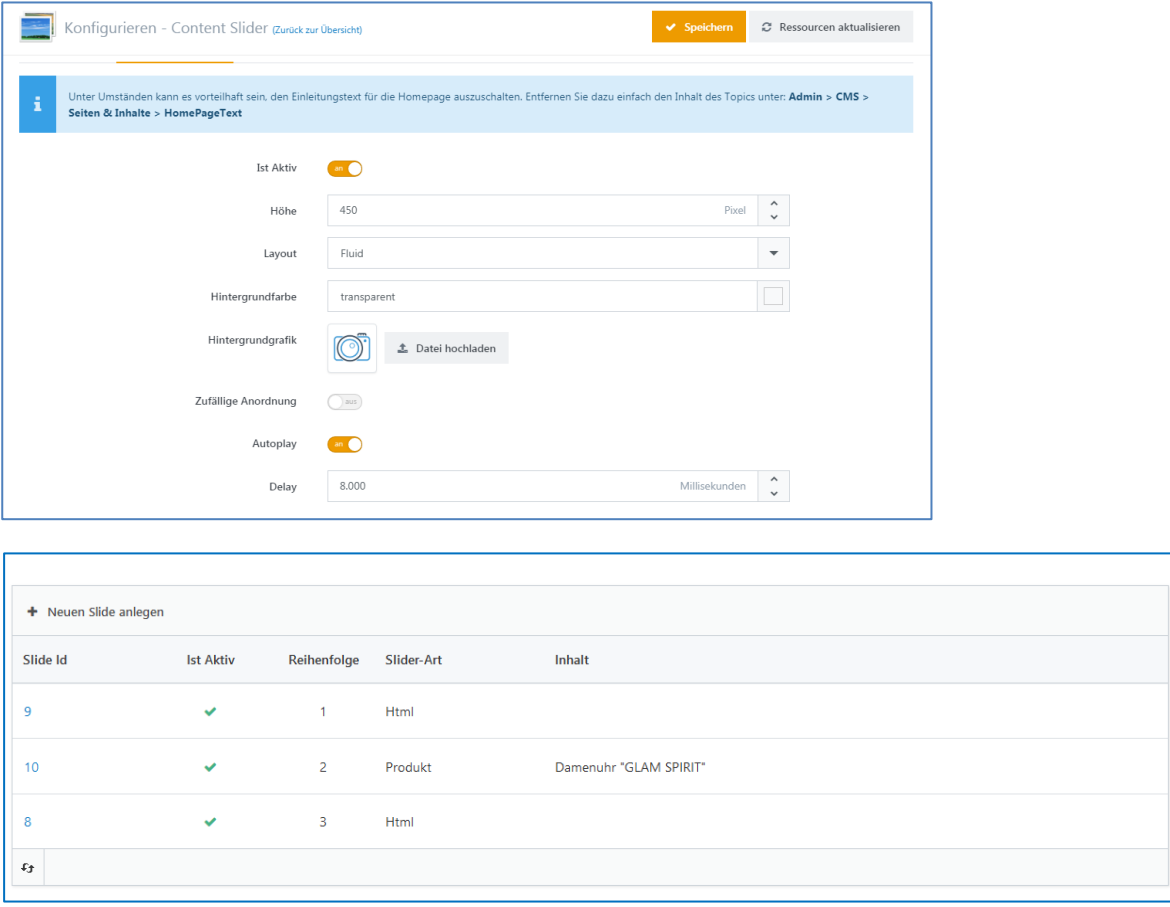

### <span id="page-9-0"></span>**9. Firmendaten eingeben**

### **CMS – Seiten und Inhalte**

Die verschiedenen Daten der Übungsfirma können über das Anklicken der Leitwörter unter Systemname oder über die Bearbeiten-Funktion angepasst und mit den Übungsfirmendaten ausgefüllt werden.

HomePageText = Text auf der Startseite.

Dies kann jederzeit wieder geändert werden. Die Daten erscheinen teilweise direkt auf der Seite, bzw. bei Vorgängen wie Bestellungen etc.

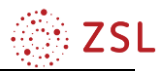

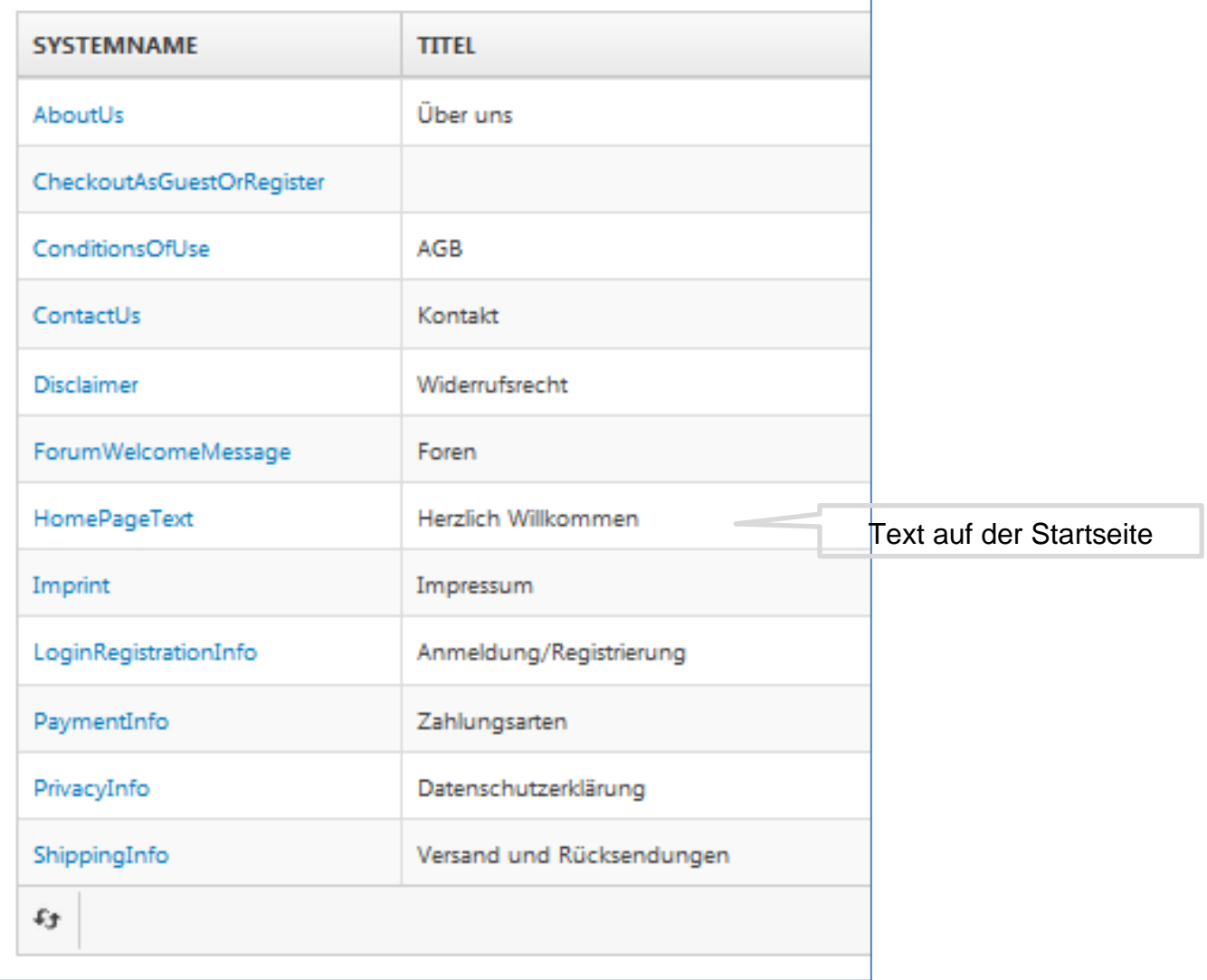

# <span id="page-11-0"></span>**10. Konfiguration**

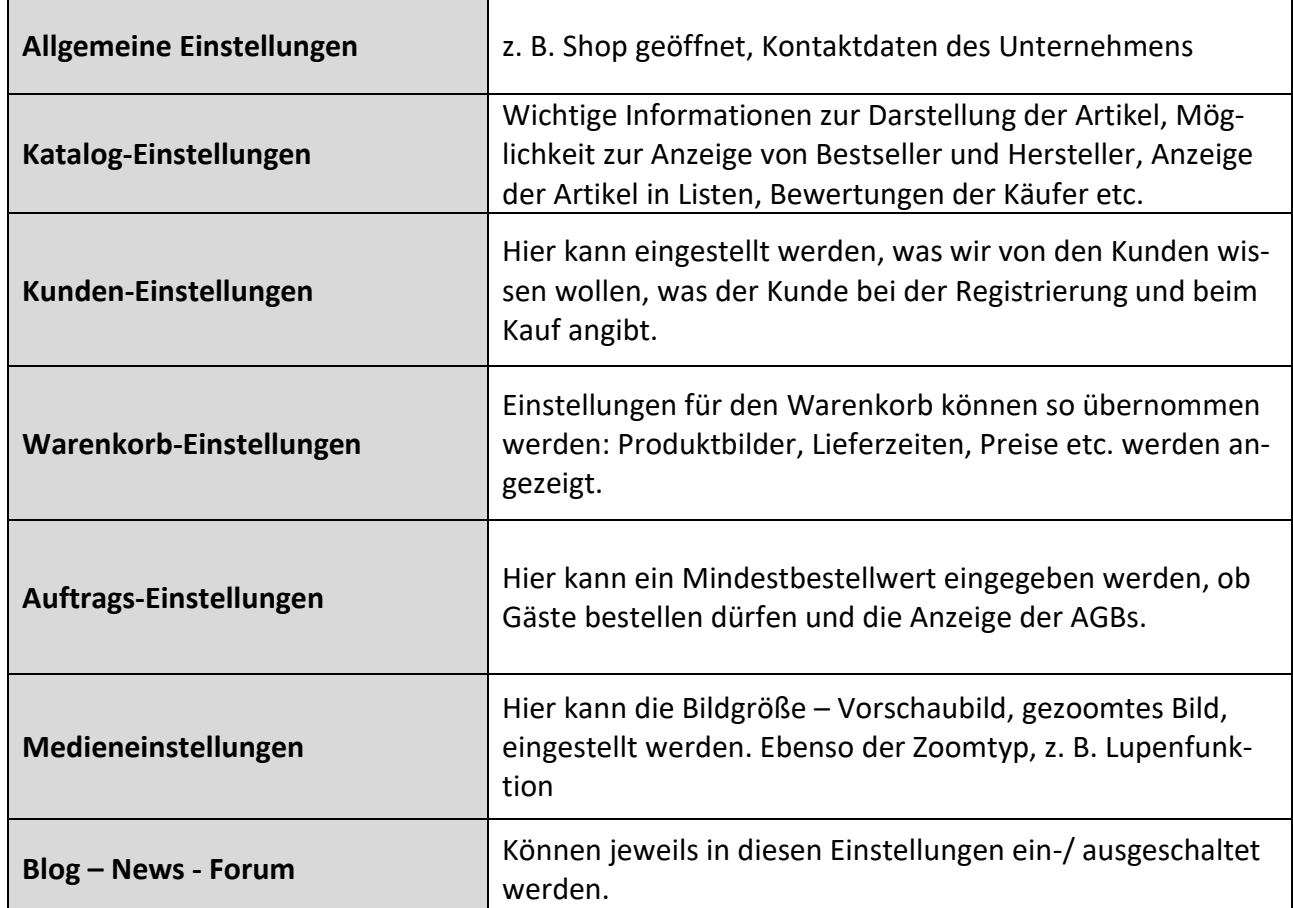

### **Einstellungen – Zusammenfassung der wichtigsten Menüs bzw. Einstellungen**

### <span id="page-11-1"></span>**11. Warengruppen anlegen**

Bei der Erstellung eines Webshops muss man sich zuerst über die Struktur Gedanken machen. In der Regel werden die Artikel in Warengruppen sortiert angelegt. Dies ist jedoch nicht zwingend erforderlich. Hat eine Übungsfirma nur ein überschaubares Sortiment, können die Artikel auch einzeln angelegt werden. Für die Verwaltung der Artikel ist jedoch die Sortierung in Warengruppen einfacher. So können in den Übungsfirmen Verantwortlichkeiten für einzelne Warengruppen festlegt werden.

Über **Katalog – Warengruppen** gelangt man in das Menü, das standardmäßig in der Listenansicht dargestellt wird. Man kann jedoch für eine andere Ansicht in die Baumansicht wechseln.

Über **NEU** kann eine neue Warengruppe angelegt werden.

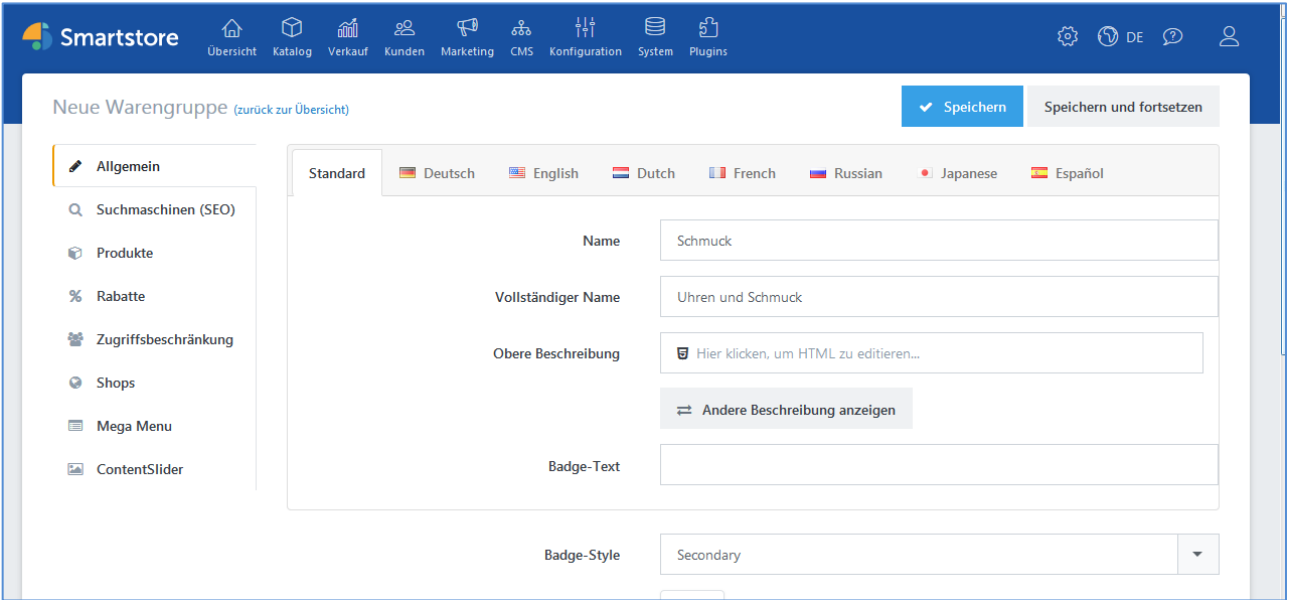

In diesem Menü wird die neue Warengruppe angelegt, hier kann auch ein Bild oder eine Grafik hochgeladen werden. Außerdem besteht die Möglichkeit, eine bestimmte Reihenfolge der Warengruppen festzulegen.

Nach dem Speichern erscheint die neue Warengruppe sofort in der Auswahl. Die Warengruppen können beliebig erweitert werden; wird die Reihenfolge geändert, ändert sich die komplette Unterstruktur mit den zugehörigen Produkten mit.

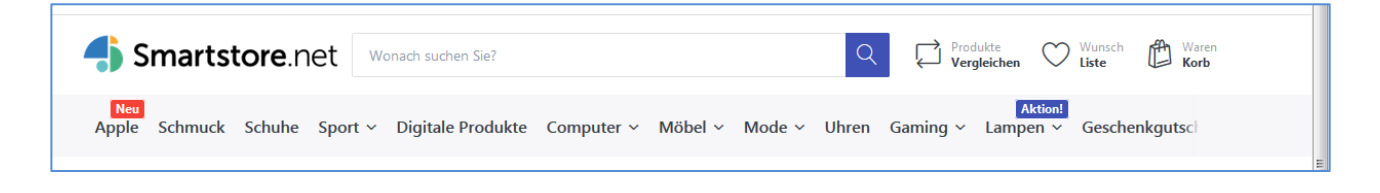

Erfolgt eine Eintragung im Badge-Text, ist dieser im Start-Menü oberhalb des Warengruppentextes sichtbar. Man sieht, dass auch hier verschiedene Auswahlmöglichkeiten bestehen, wie dieser

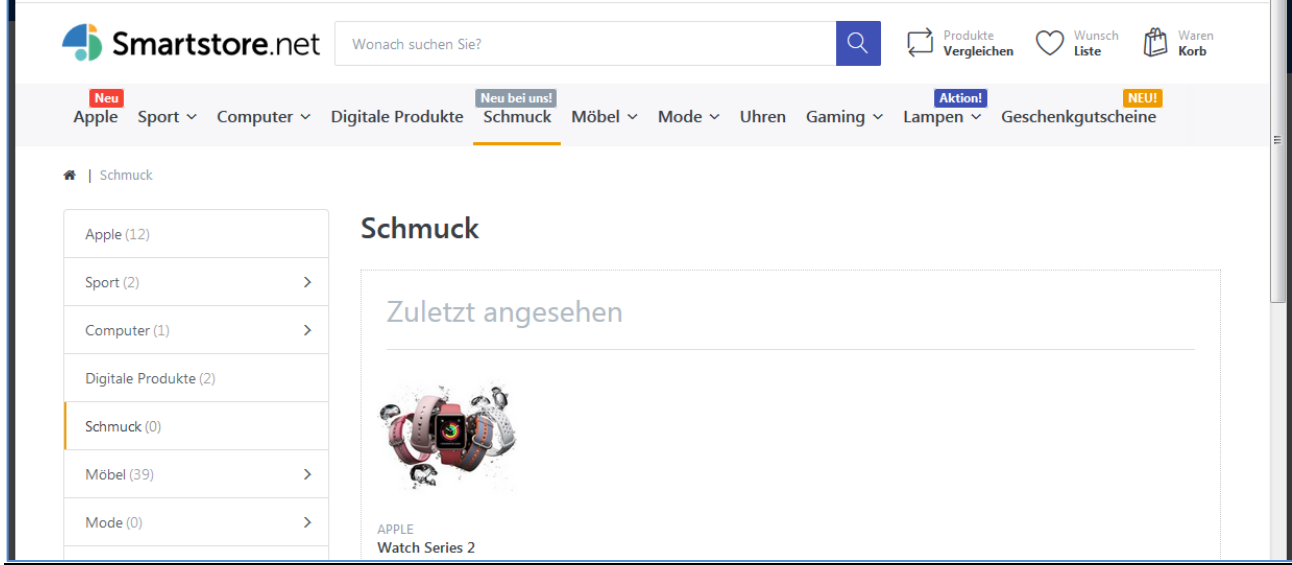

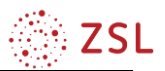

Hinweistext aussehen soll. Die Funktion eignet sich sehr gut, wenn man neue Warengruppen und Produkte hat oder bei einer Sonderaktion.

Große Warengruppen kann man in kleinere unterteilen und auch hier die Ebene und die Reihenfolge festlegen. In den einzelnen Untergruppen sind dann die Artikel sichtbar.

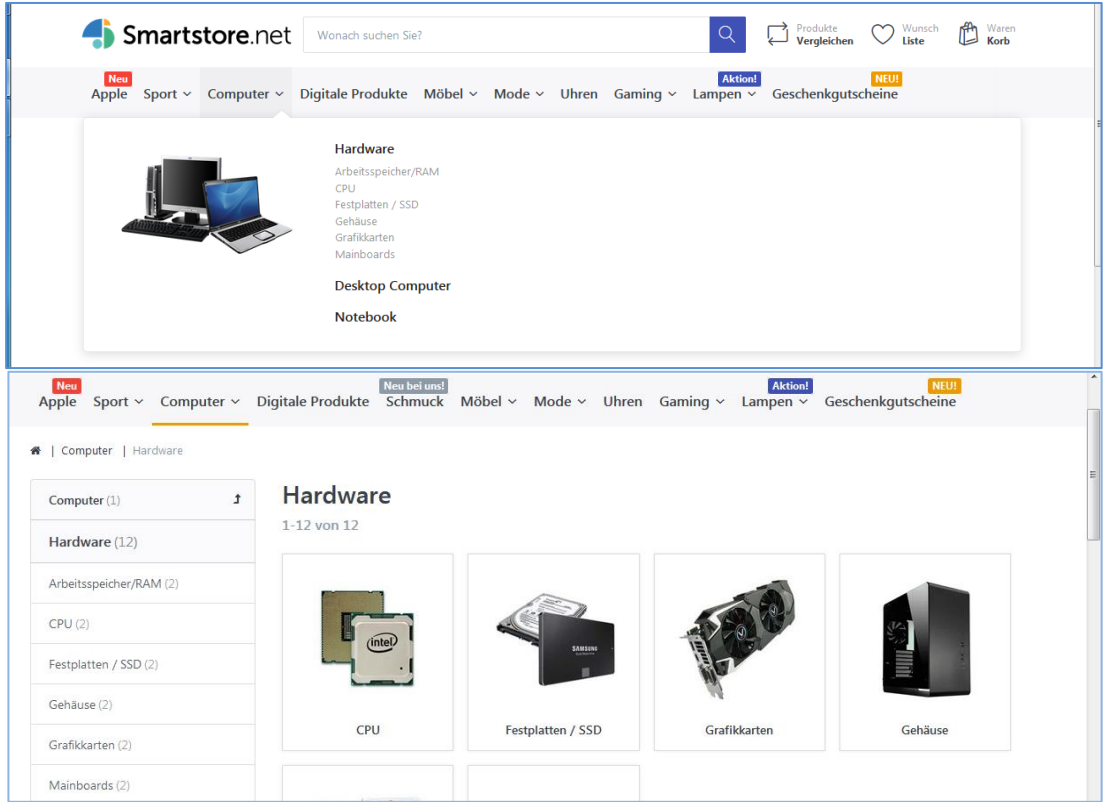

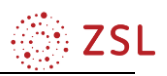

# <span id="page-14-0"></span>**12. Produkte erstellen**

### **Katalog - Produktverwaltung NEU**

Nach dem Anlegen der Warengruppen werden die Produkte (Artikel) eingepflegt. Über **Katalog – Produktverwaltung – NEU** kann ein neuer Artikel angelegt werden.

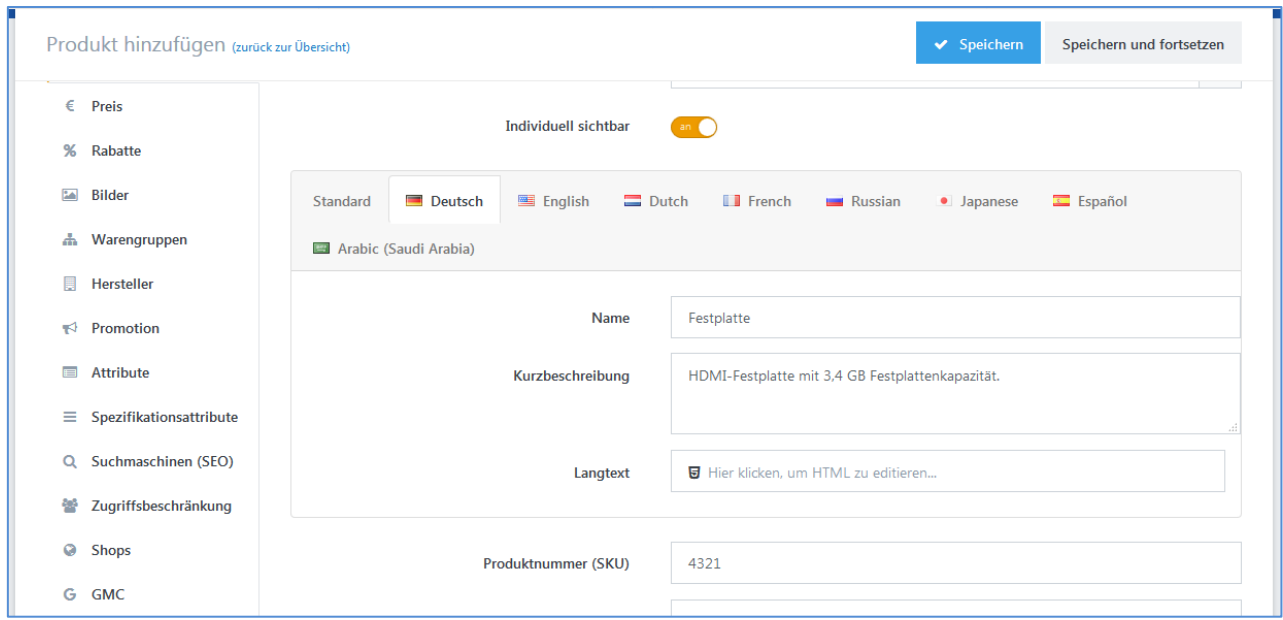

Speichern und als nächstes in Produktdetails auf Warengruppen klicken, um den neuen Artikel in eine Warengruppe einzufügen. Dazu **Neuen Datensatz hinzufügen** anklicken und die gewünschte Warengruppe auswählen. Hier kann zusätzlich Top-Produkt und die Reihenfolge ausgewählt werden. Auf die gleiche Weise können Hersteller mit dem Produkt verknüpft werden.

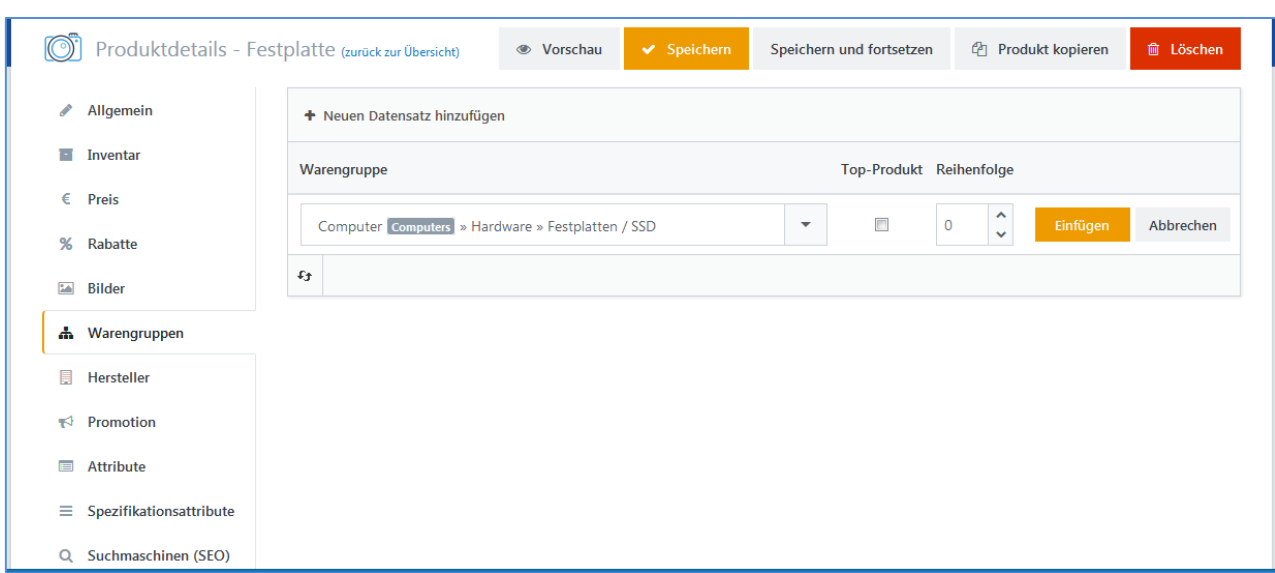

In der Vorschau wird sofort das neue Produkt in der gewählten Warengruppe angezeigt.

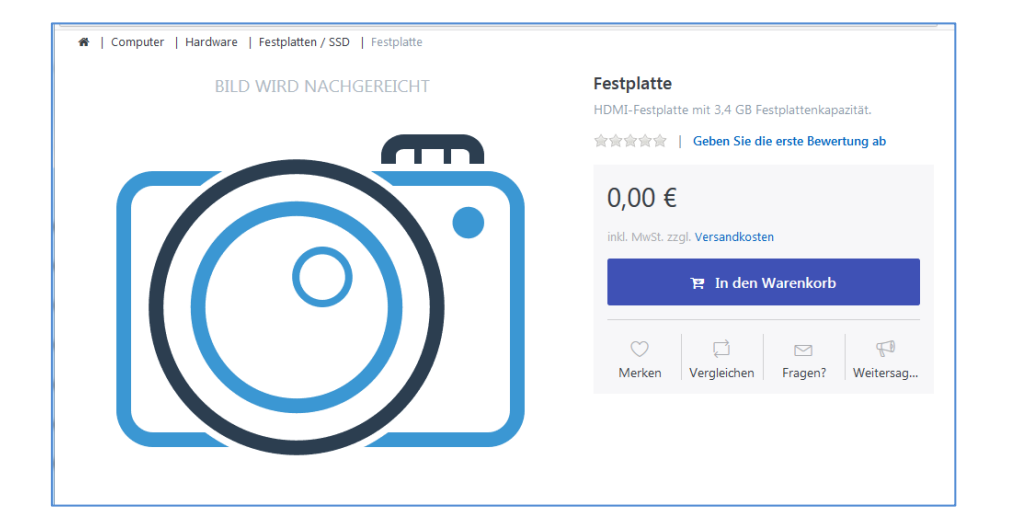

# <span id="page-15-0"></span>**13. Preis einfügen**

In den Produktdetails können nun verschiedene Eingaben gemacht werden, hier z. B. der Preis. In diesem Register werden auch Sonder- und Aktionspreise festgelegt bzw. alte und neue Preise.

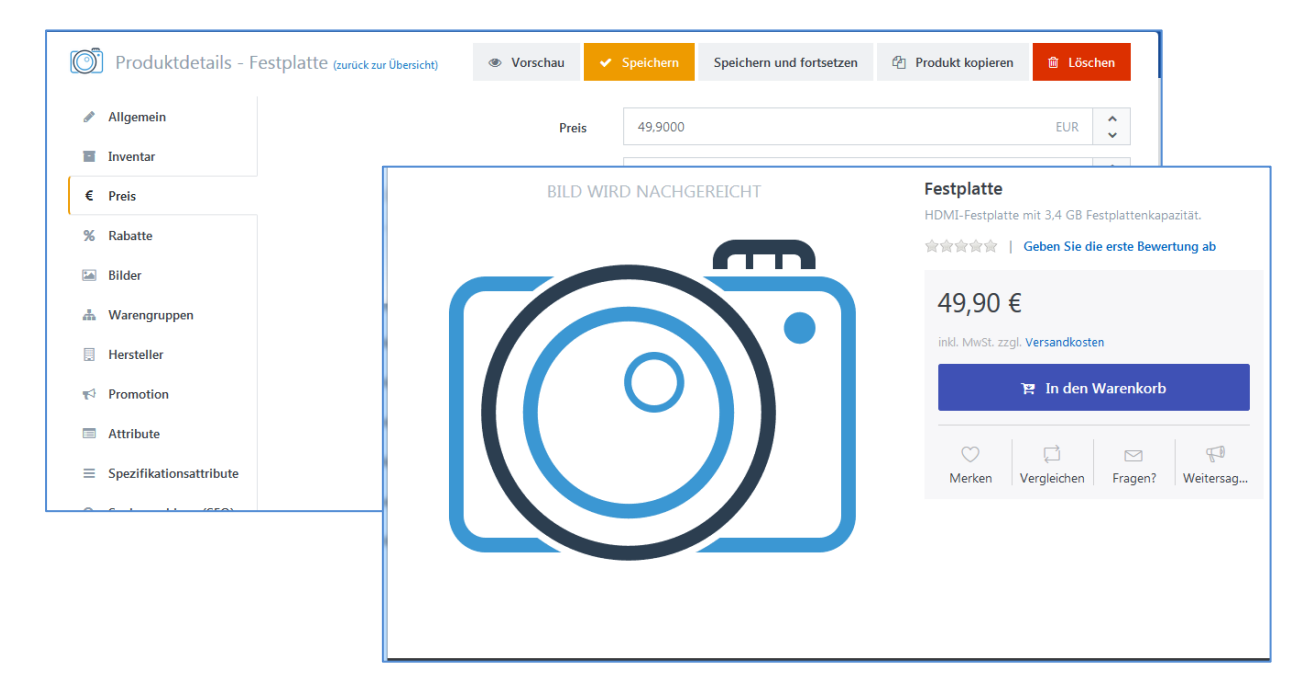

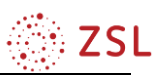

# <span id="page-16-0"></span>**14. Bild einfügen**

Über die Registerkarte "Bilder" können Bilder hinzugefügt werden. Es ist möglich, mehrere Bilder, z. B. verschiedene Produktansichten, einzufügen.

**All Street** 

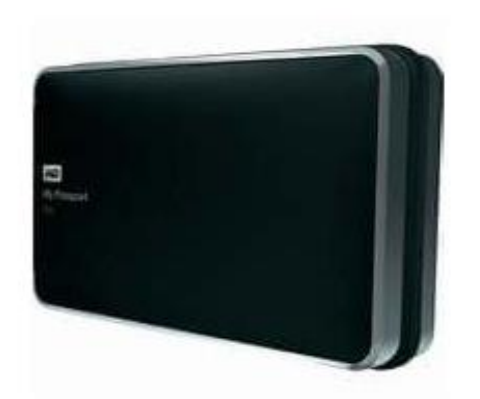

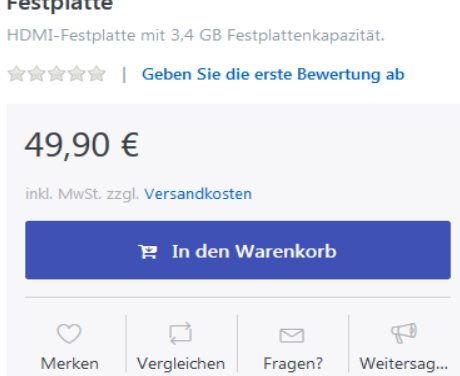

### **Artikelbilder sind die Visitenkarte des Webshops**

Daher ist es wichtig, auf folgende Aspekte zu achten:

- Urheberrecht beachten nur Bilder verwenden, für die ein entsprechendes Nutzungsrecht vorliegt.
- Bilder übersichtlich verwalten; ideal: Ordnerstruktur auf dem Speichermedium wie in den Warengruppen.
- Bilder nach Artikelname und/oder SKU-Nummer (Artikel-Nummer) benennen.
- Unterschiedliche Ausführungen, z. B. verschiedene Farben, jeweils unter einer eigenen Artikel-Nummer abspeichern.

Die Bilder müssen i. d. R. vor dem Hochladen bearbeitet werden, so dass folgende **Merkmale guter Bilder** erzielt werden:

- Einheitlicher Hintergrund
- Transparenter Hintergrund
- Gute und einheitliche Bildqualität (Dateiformate und Auflösung)
- Einheitliche Bildgröße; verschiedene Zoomfunktionen wählbar

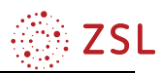

**Konfiguration – Einstellungen – Medien-Einstellungen:**

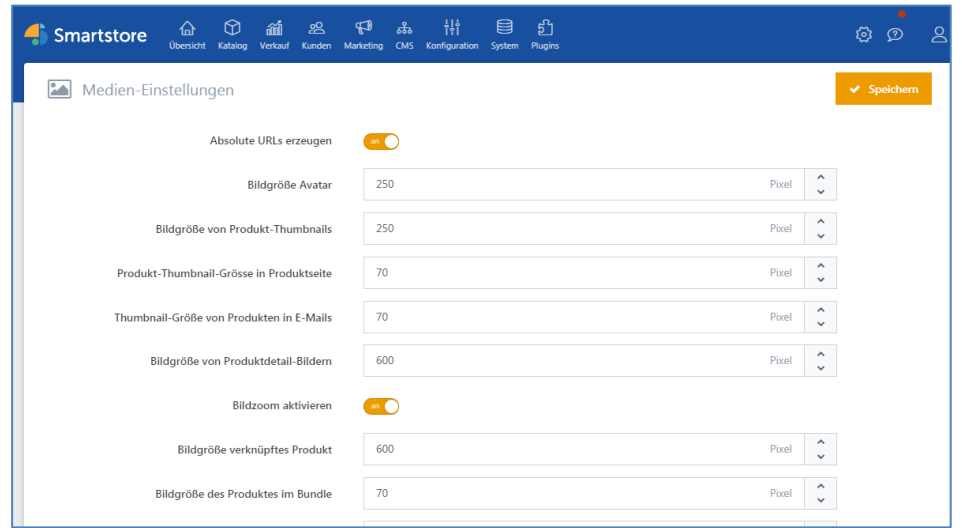

Im Bereich Medien-Einstellungen werden Bild-Optionen festgelegt, z. B. die Bildgröße in Pixel oder der Bild-Zoom, der eine vergrößerte Darstellung der Bilder ermöglicht, automatisch mit dem Bewegen der Maus über das Bild.

### <span id="page-17-0"></span>**15. Artikelattribute anlegen**

Für Artikel, die es in verschiedenen Ausführungen gibt, z. B. unterschiedliche Größen oder Farben, kann man Artikelattribute anlegen. Diese werden in der Produktansicht angezeigt und können z. B. in einem Dropdownfeld ausgewählt werden. Das ist eine beliebte Funktion, die nicht schwierig einzugeben ist, aber man muss die Reihenfolge bei der Erstellung beachten.

### **Beispiel:**

T-Shirt in drei Farben: schwarz, navy und kirsch und vier Größen: S, M, L, XL Hier werden zwei verschiedene Attribute (Farbe und Größe) festgelegt, die dann noch miteinander kombiniert werden können. Man kann also alle Farben in allen Größen bestellen. Wird die Lagerbestandshaltung im Webshop geführt, dann kann auch die Verfügbarkeit angezeigt werden (Katalog – Lagerbestände).

Zuerst werden in den **Produktdetails – Bilder** die drei unterschiedlichen Bilder der verschiedenen Farben hochgeladen und gespeichert. Hier könnte man zudem eine Reihenfolge festlegen. Wenn man mehrere gleichartige Artikel mit gleichen Attributen, z. B. Standardfarben hat, sollte man hier eine einheitliche Reihenfolge festlegen, weil sich der Kunde daran gewöhnt und es sonst auffällt, wenn die Reihenfolge beliebig ist.

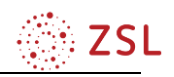

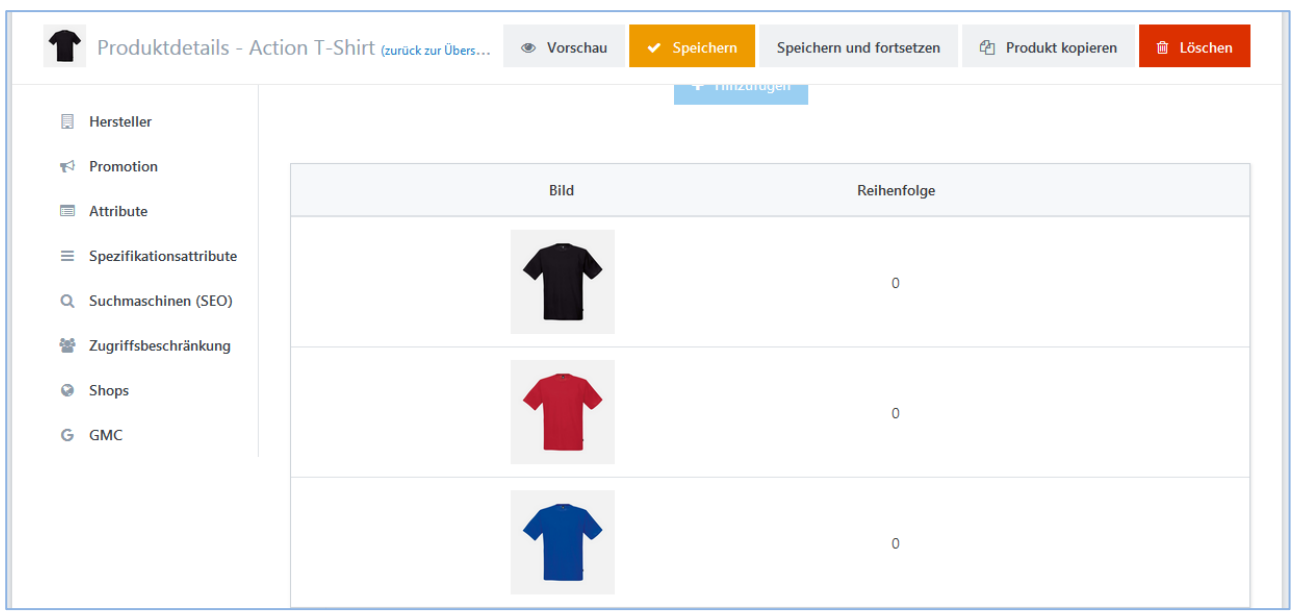

### Anschließend auf **Produktdetails – Attribute** und **Neuen Datensatz hinzufügen.**

Attribut, Typ und Optionen können ausgewählt werden, Anzeigetext ist der Text, der in der Produktansicht bei der Auswahl erscheint. Bei dem Attribut Größe können vordefinierte Sets gewählt werden, z. B. Mode-Deutsch, Schuhgrößen, etc. Bei der Farbe muss in den Optionen der Farbwert in RGB-Farben eingegeben oder im Farbschema ausgewählt werden. Der Farbwert muss nur annähernd stimmen, meist ist der RGB-Wert von z. B. einem roten T-Shirt unbekannt. Nach der Eingabe auf Speichern klicken.

Nun können die Attribute noch miteinander kombiniert werden, im gleichen Menü unter **Attribut-Kombinationen**. Hier gibt es die komfortable Auswahlmöglichkeit **Alle Kombinationen erstellen**. Bei den jeweiligen Attributen können noch zusätzliche Änderungen durchgeführt werden, z. B. wenn das T-Shirt in Größe XL einen anderen Preis hat als das Shirt in Größe S. Nach der Eingabe auf Speichern klicken.

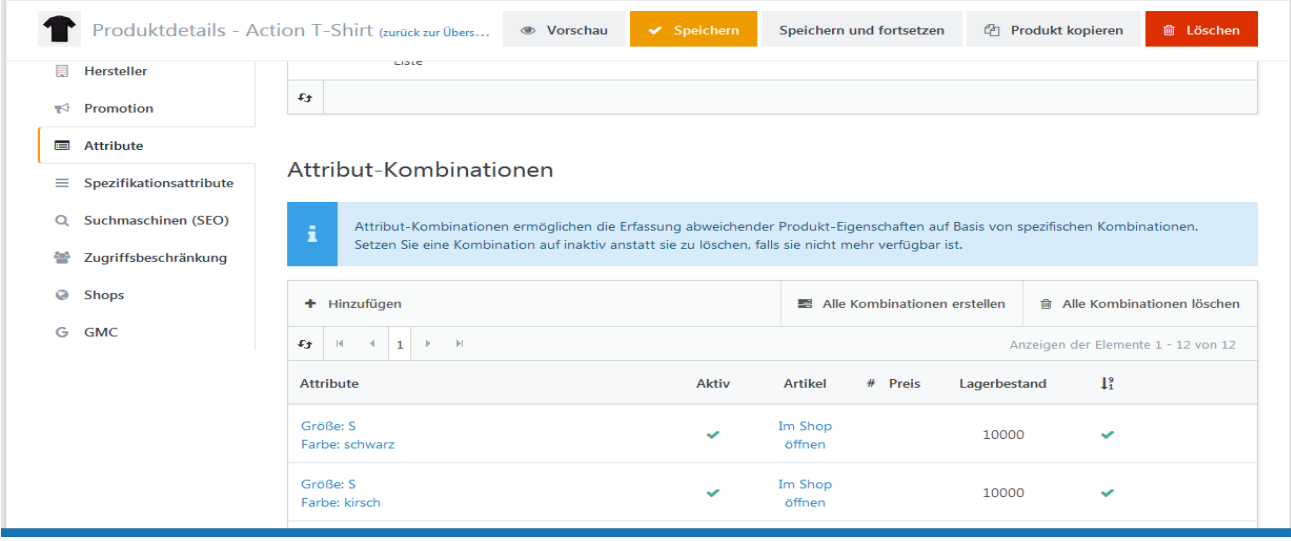

### **Produktansicht:**

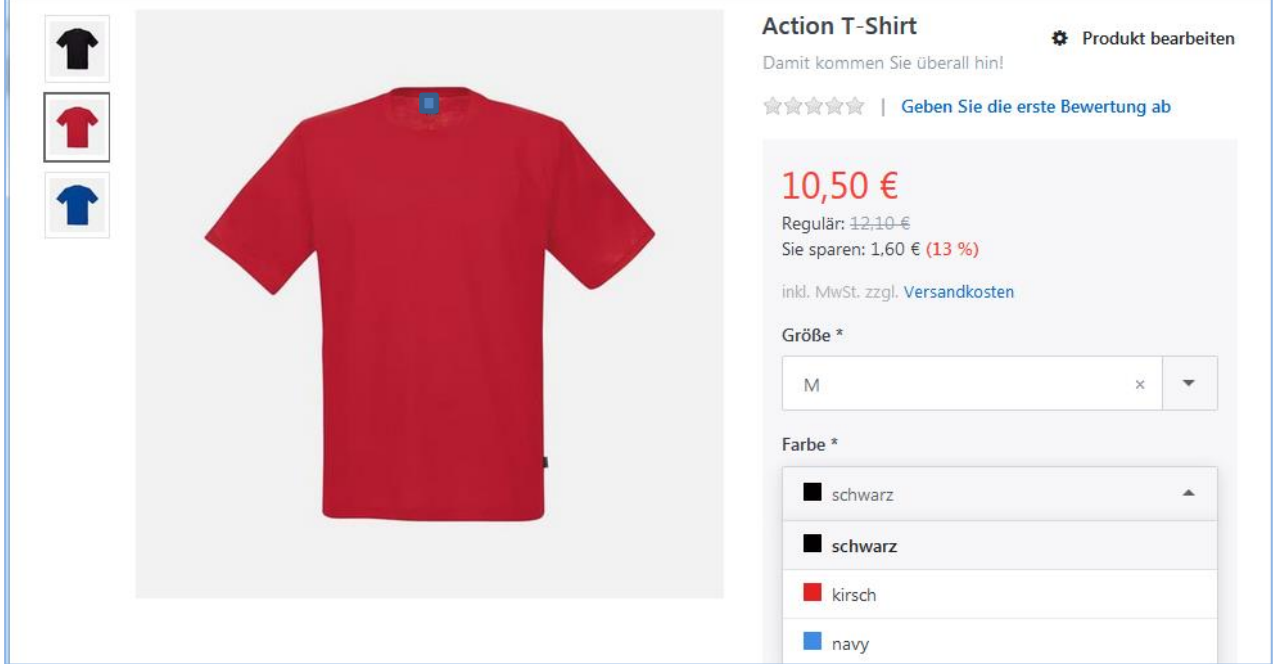

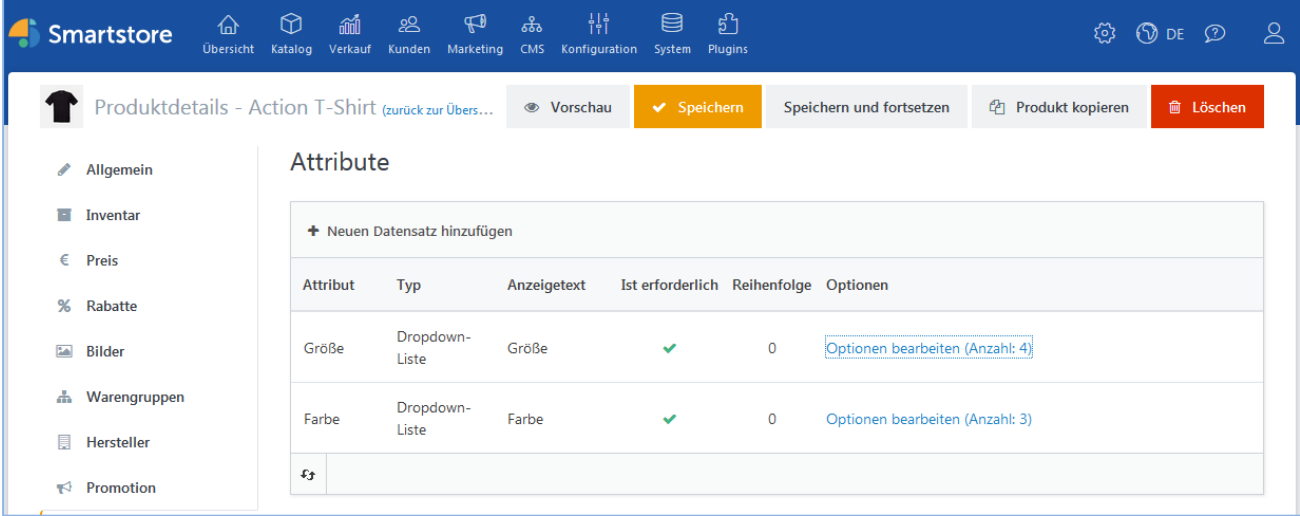

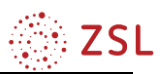

### <span id="page-20-0"></span>**16. Rabattaktionen**

Preise können mit dem Rabattsystem im Webshop kreativ gestaltet werden. Rabatte und Angebote können in vielfältiger Weise eingerichtet und auch miteinander kombiniert werden. Beispielsweise kann der Neukunde einen Rabatt bekommen, damit er wieder bei uns einkauft, oder es gibt einen zeitlich begrenzten Rabatt für eine bestimmte Aktion.

Rabatte können Produkten, Warengruppen, Kategorien, Kundengruppen oder einem Hersteller zugeordnet werden. Außerdem kann der Rabatt an eine Auftragssumme gekoppelt werden, an einen Gutscheincode oder kaufe eins, erhalte zwei, an einen bestimmten Zeitraum – Black Friday – und vieles mehr.

### **Produktbezogene Preisgestaltung:**

### **Alter Preis – neuer Preis**

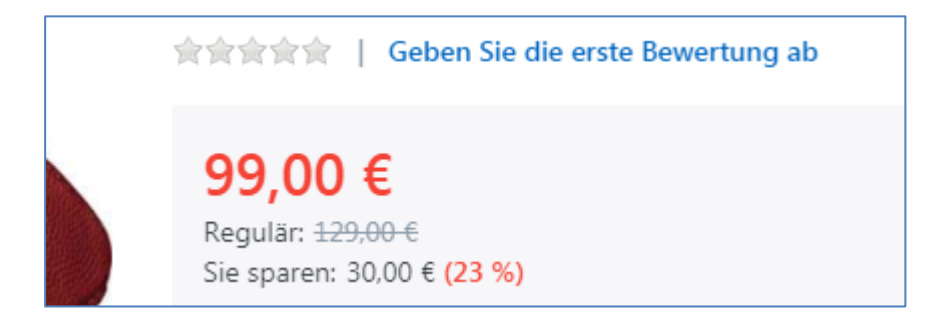

Über die Produktverwaltung **Preis** kann die Preisgestaltung erfolgen.

Die Eingabe bei Preis ist automatisch der reguläre Preis. Wenn man eine Eintragung bei **Alter Preis** macht, dann wird dieser durchgestrichen angezeigt und dahinter die Preisdifferenz als Prozentwert. Zusätzlich möglich ist ein Aktionspreis, der beliebig festgelegt werden kann und mit einem Aktionszeitraum gekoppelt werden kann.

Auch **Staffelpreise** sind über die Produktverwaltung möglich. Hier kann z. B. über eine Mengenstaffelung ein günstigerer Preis erzielt werden.

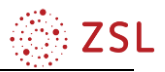

### **Individuelle Rabatte anlegen:**

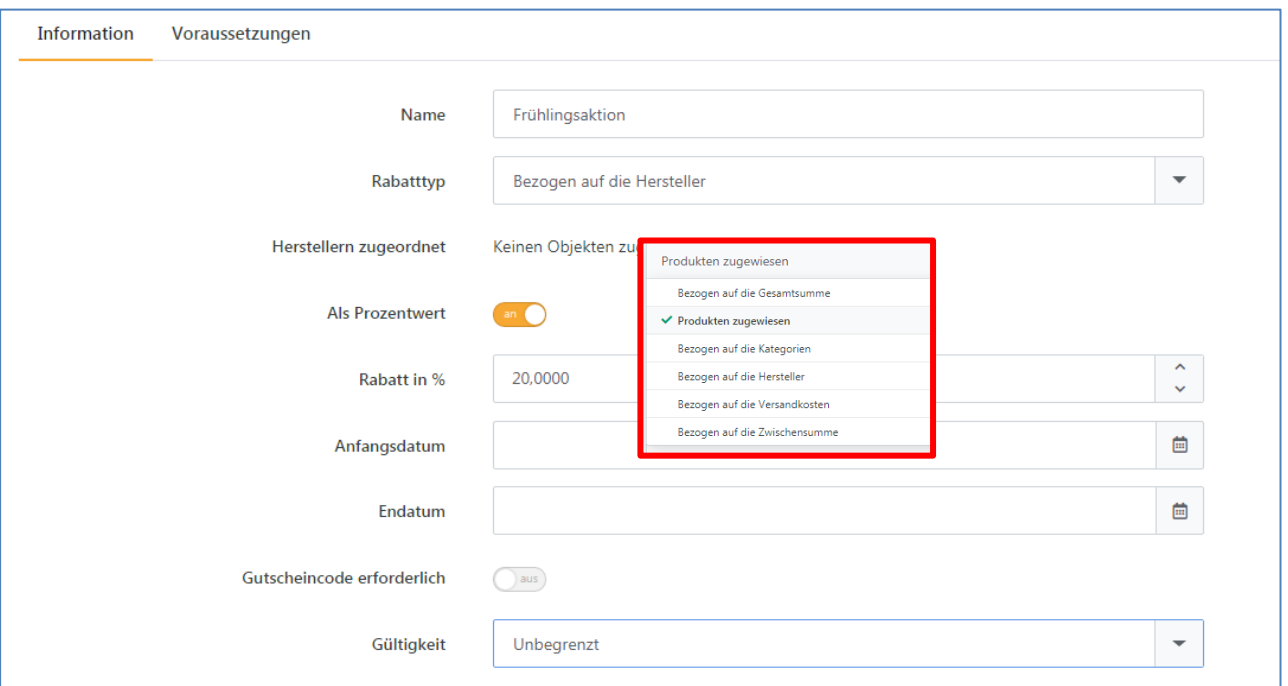

Über **Marketing – Rabatte** kommt man in die Übersicht der eingetragenen Rabattaktionen. Mit **NEU** kann eine neue Aktion gestartet werden. Unter Name wird die Aktion benannt, bei Rabatttyp wird ausgewählt, auf was der Rabatt angewendet werden soll. Dann kann gewählt werden, ob der Nachlass in einem €-Wert oder als Prozentwert ausgegeben wird und ob er nur in einem bestimmten Zeitraum gelten soll. Die Aktion kann mit einem Gutscheincode verbunden werden; die Gültigkeit bezieht sich auf verschiedene Kriterien, z. B. ob pro Kunde oder pro Einkauf.

Unter den Produktdetails bzw. der zuvor getätigten Zuordnung muss der Rabatt aktiviert werden.

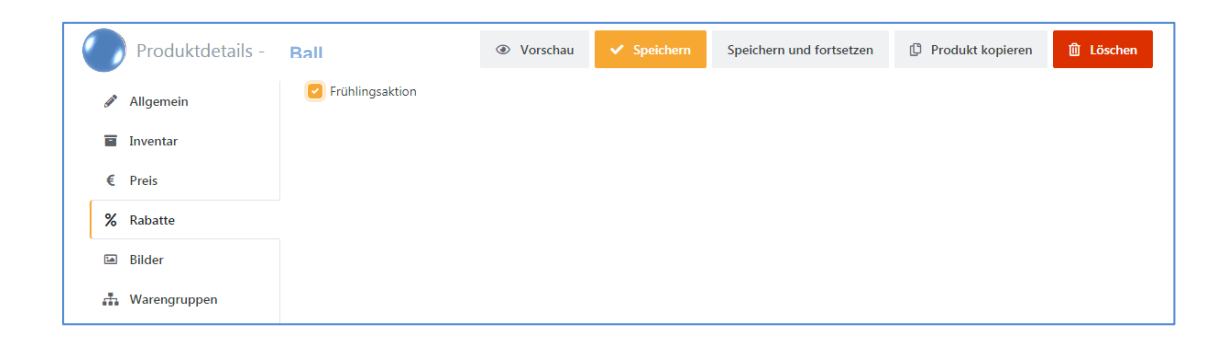

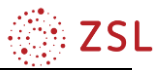

### **Gutscheincode vergeben und anwenden:**

Hierzu Gutscheincode bei einer Rabattaktion aktivieren. Beim Checkout-Vorgang muss der Kunde in dem Fall im Warenkorb den vergebenen Code "Neukunde" eingeben, um 15 % Ermäßigung auf die Gesamtsumme zu erhalten. Bei diesem Beispiel ist es so, dass der Kunde im Warenkorb den Rabattcode aktivieren kann.

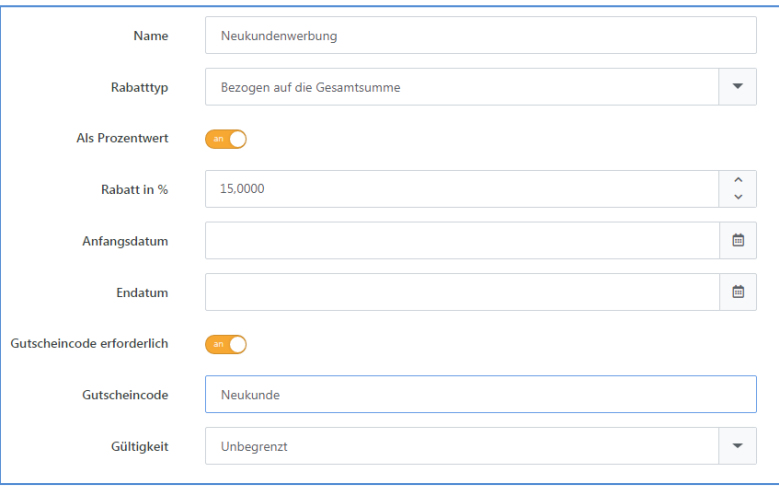

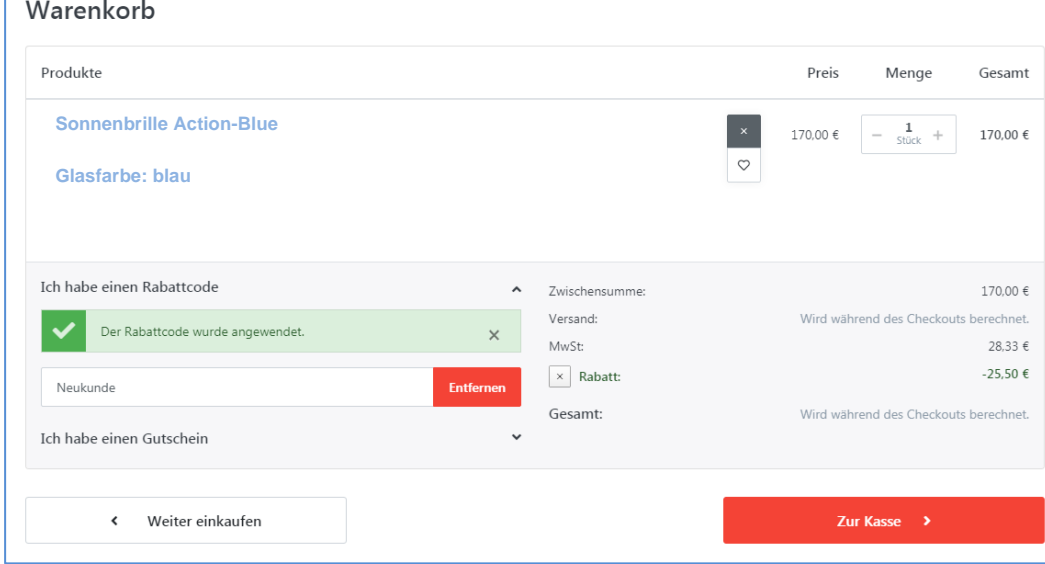

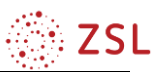

### <span id="page-23-0"></span>**17. CMS-Pagebuilder**

Ab der Smartstore-Version 3.2.x gibt es die Möglichkeit, eine Story im Webshop zu gestalten mit zugewiesenen Blöcken, in die man visuelle Blickfänge einbauen kann, aufwendige Bilder, Texte, die übereinander laufen, Videos und vieles mehr.

### **Videos einbinden: CMS-Pagebuilder – NEU**

Der Bildschirm wird in Blöcke eingeteilt, die man beliebig bestücken kann. Es gibt vorgefertigte Layouts mit eingeteilten Bereichen und eine leere Story.

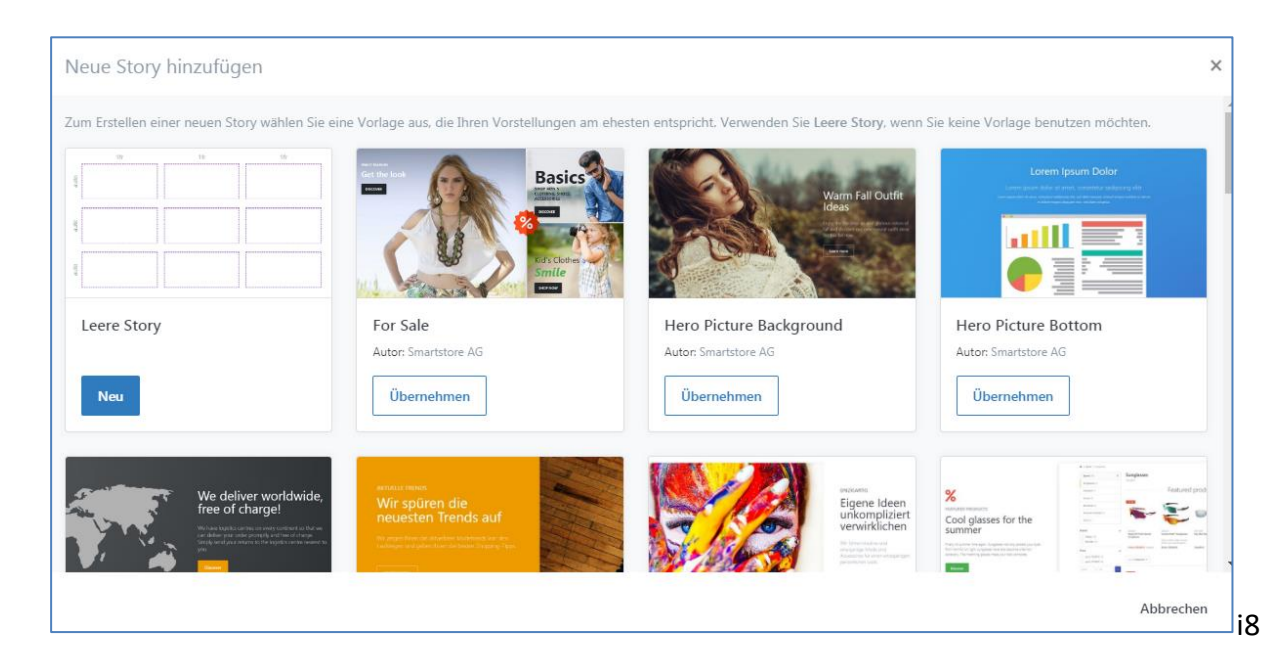

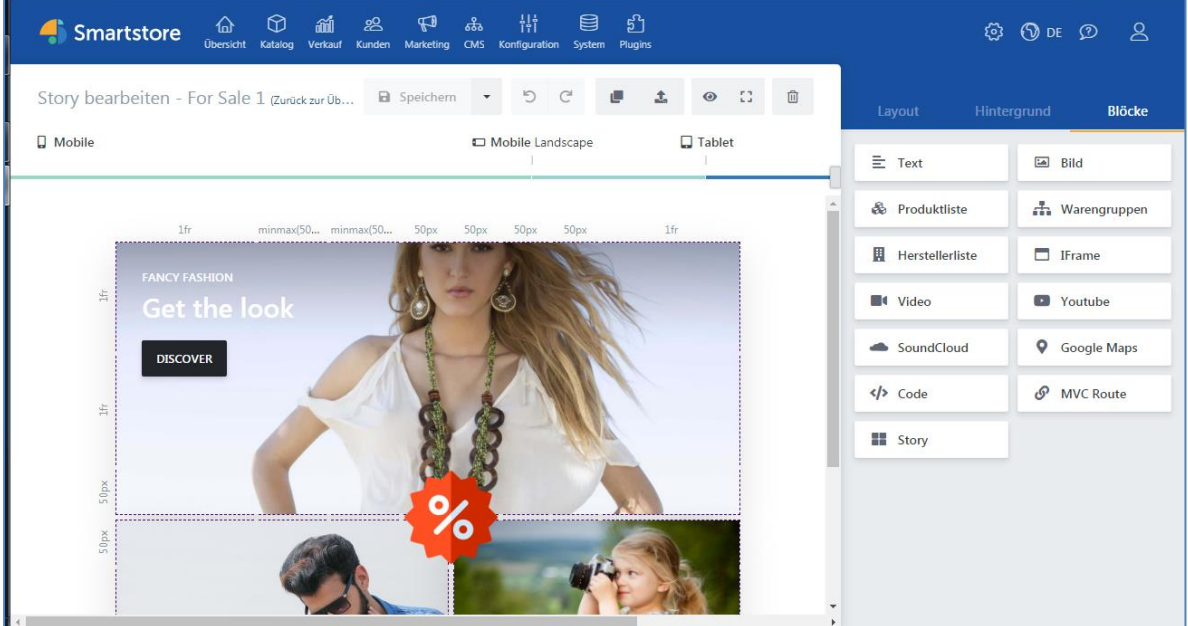

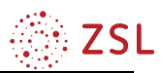

In jeden vorgefertigten Block kann man eigene Inhalte hochladen. Man klickt rechts das gewünschte Element an, z. B. Video, und zieht es auf den Block, in dem es platziert werden soll.

Elemente speichern und im Pagebuilder veröffentlichen.

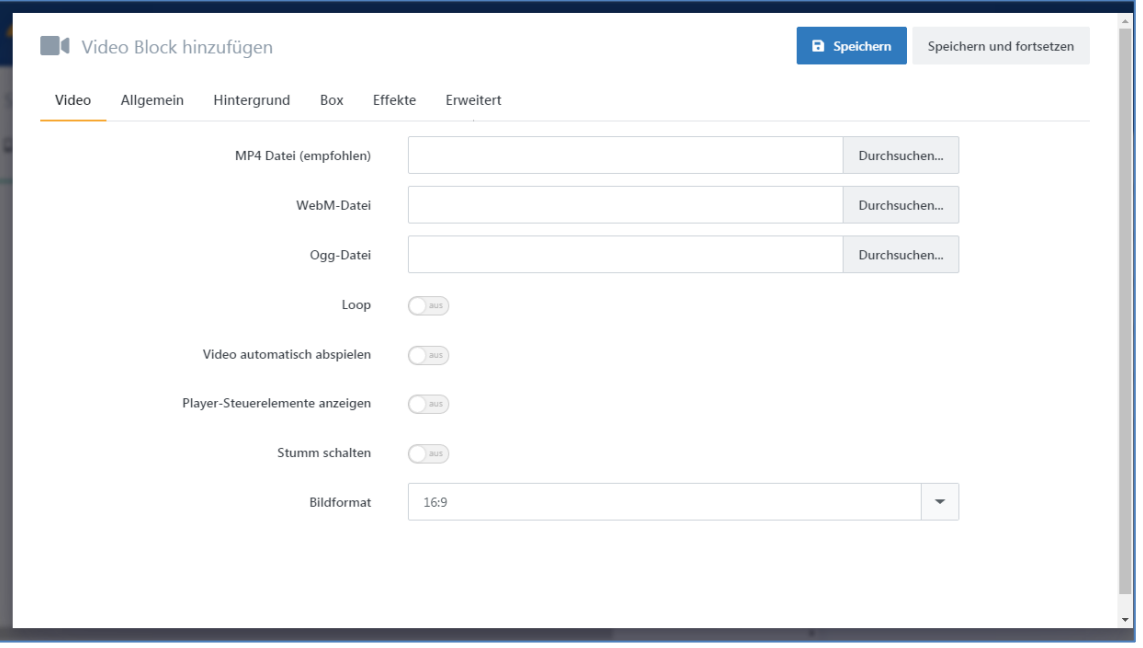

Je mehr man sich mit dem Webshop beschäftigt, desto mehr Funktionen möchte man ausprobieren. Ideen kann man sich im Internet holen und Smartstore ist ein Werkzeug, das viele Möglichkeiten bietet. Viel Spaß bei der Gestaltung des Webshops!